Confero Technologies, SIA Registration No.: 40203176720 23 Elizabetes St., Riga, LV-1010, Latvia

Tel.: +371 6777 5111 info@confero.tech www.confero.tech

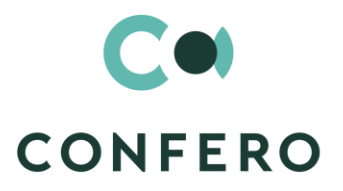

# **DocFlow Collegial for Creatio**

Add-on to the application DocFlow Creatio, enabling collegial meetings

Version 1.0

Admin's Manual

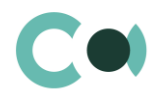

#### **List of Contents**

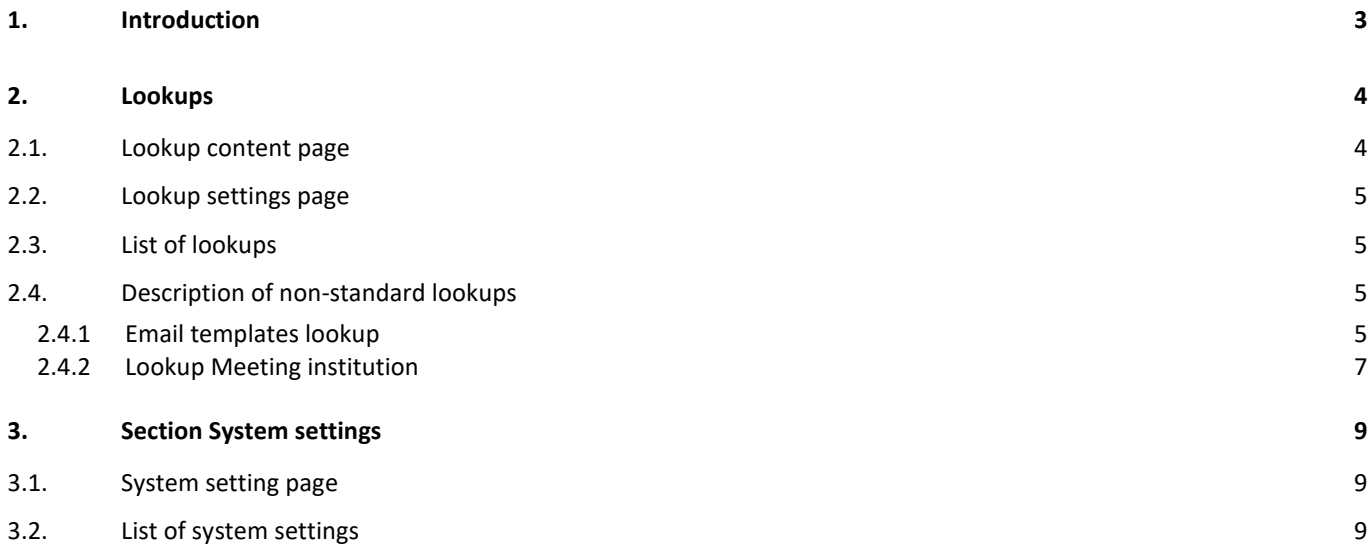

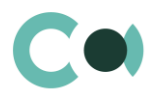

# <span id="page-2-0"></span>**1. Introduction**

Application DocFlow Collegial for Creatio is supplied in .zip file containing all the necessary packages. Installation is carried out from section Installation; deletion of the application is carried out in System designer. Future updates will be supplied as separate packages to be installed through console.

After installation, in sections Lookups and System settings in System designer, static group Board meeting is created. It contains lookups and settings necessary for the solution to function. Some lookups and settings will be filled in with demo values by default.

Detailed description of system settings and lookups designed for DocFlow Collegial for Creatio is provided in this admin's manual.

Learn more about basic functionality of Creatio on company's website: https://marketplace.creatio.com/

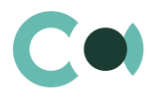

# <span id="page-3-0"></span>**2. Lookups**

The Lookups section is designed to manage DocFlow Collegial for Creatio. You can also edit existing lookups and register the new ones in this section.

To access the section, open the system designer by clicking the **button** in the top right corner of the application. In the System setup block, click the Lookups link. Lookups for DocFlow Collegial for Creatio are grouped in a separate branch. The folder is named Meetings.

#### **Attention**

**When you edit the content of lookups, do not delete basic content, as this can lead to incorrect operation of pre-configured business processes.**

Upon choosing the lookup in the section, apart from the standard ones, there are also the following buttons: Open content — open the page for amending the content of lookup [2.1.](#page-3-1) Open settings — open the page for amending features o[f 0](#page-4-4) set upon registering of the lookup.

### <span id="page-3-1"></span>**2.1. Lookup content page**

A special window is used to view and edit lookup records. To open this page, select a lookup in the list and click the Open content button.

Most system lookups are standard and contain only the [Name] and [Description] fields. Certain custom lookups have record edit pages.

You can modify the content in the most lookups in the editable list (Image. 1).

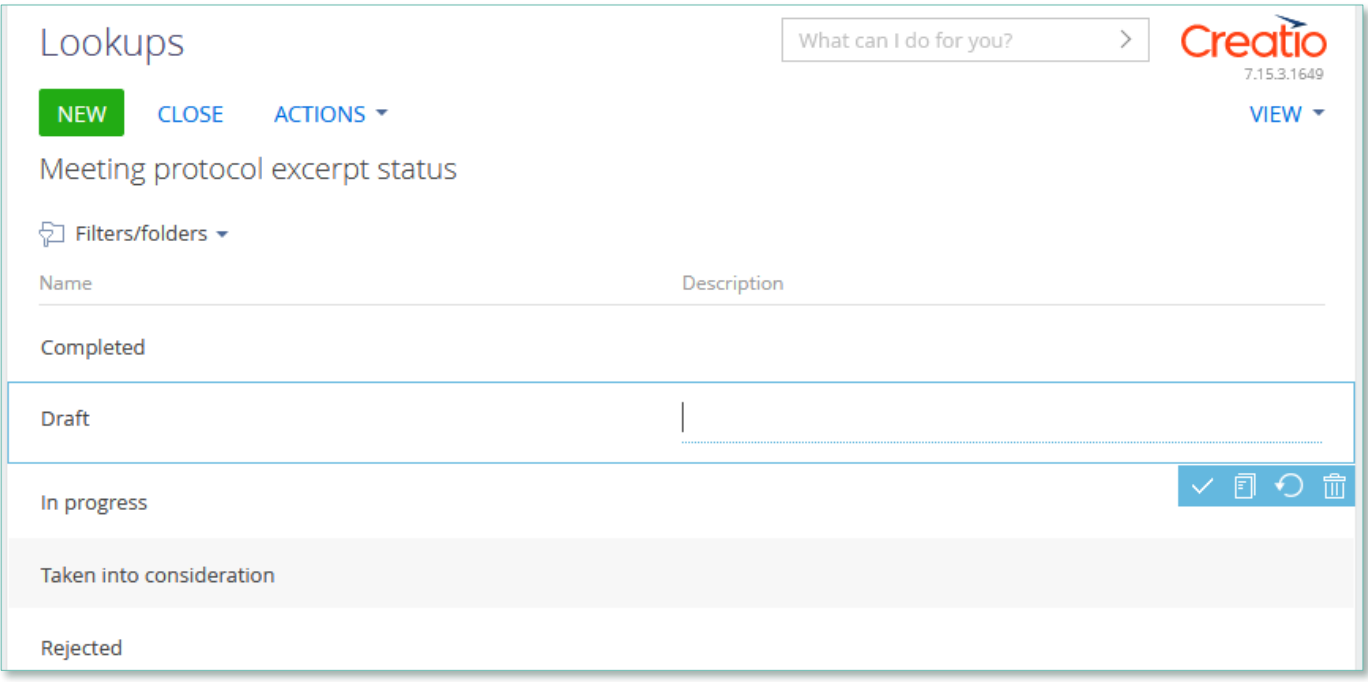

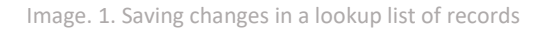

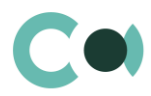

<span id="page-4-4"></span>You can deactivate lookup values to prevent the users from selecting these values in the future. Deactivated values will not be available for selection in the corresponding lookup fields. All existing records where an inactive lookup value had been previously set will remain unchanged.

# <span id="page-4-0"></span>**2.2. Lookup settings page**

Use the lookup settings page to add or change settings of existing lookups. To open this page, select a lookup in the list and click the Open settings button.

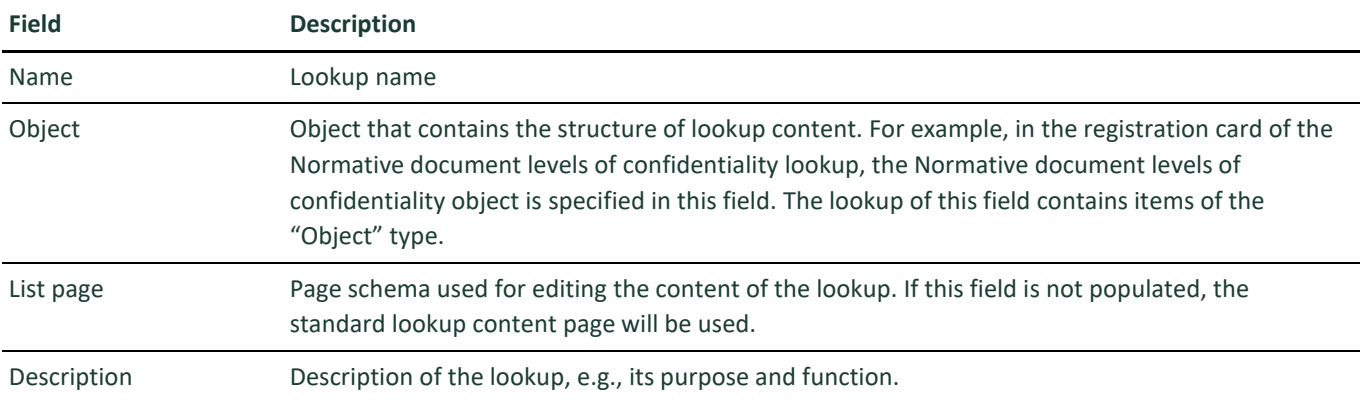

# <span id="page-4-1"></span>**2.3. List of lookups**

The system contains several principal configurable lookups, which are used upon filling in the document.

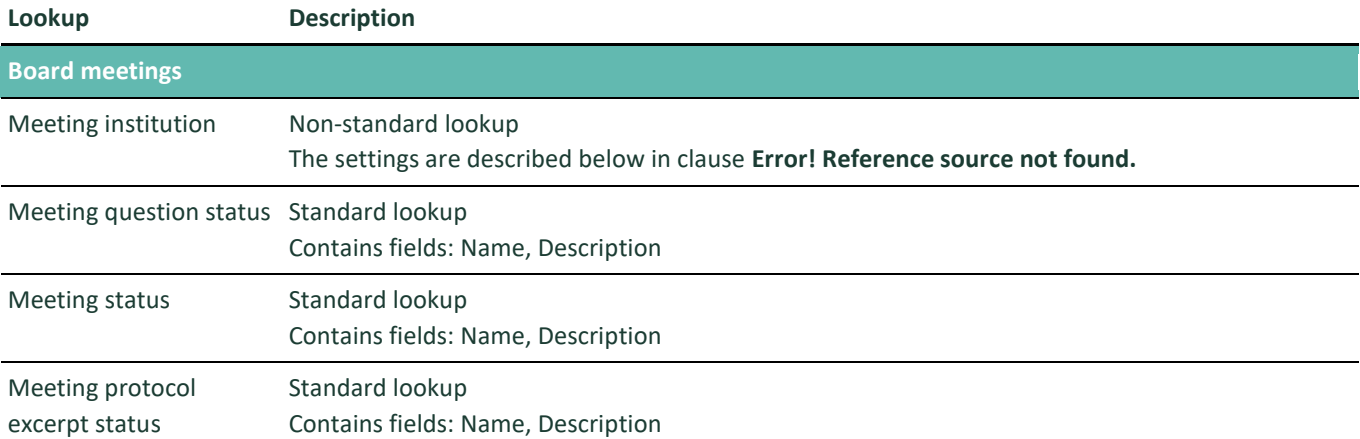

# <span id="page-4-2"></span>**2.4. Description of non-standard lookups**

This chapter describes the non-standard lookups used in DocFlow Collegial for Creatio.

#### <span id="page-4-3"></span>**2.4.1 Email templates lookup**

The [Email templates] lookup is used to create email templates for business processes and customer communications.

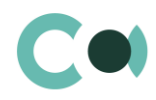

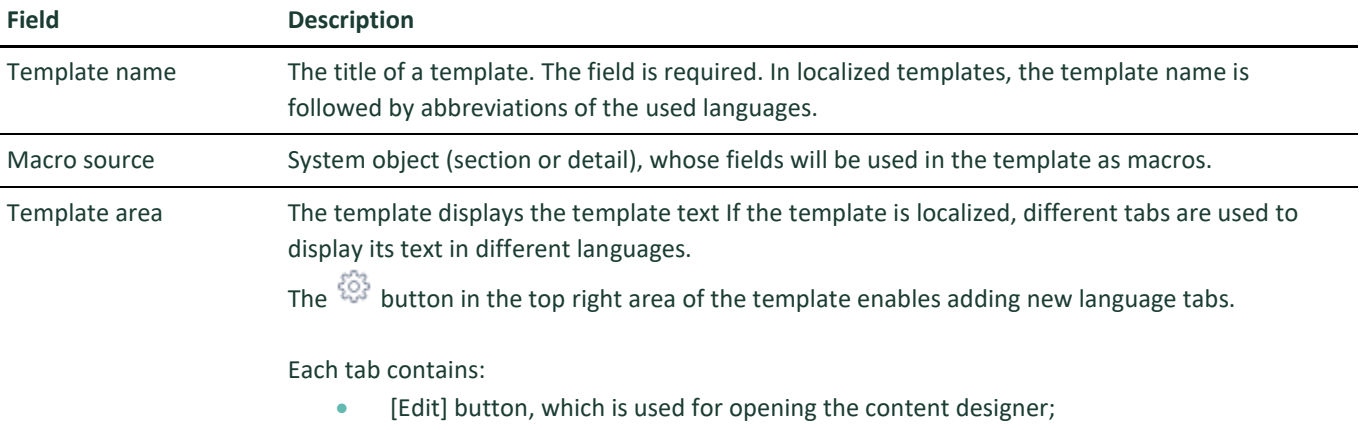

 [Subject] field. This field value is automatically populated in the Subject field of the message page, when you select a bulk email (in Creatio marketing) or a lookup template.

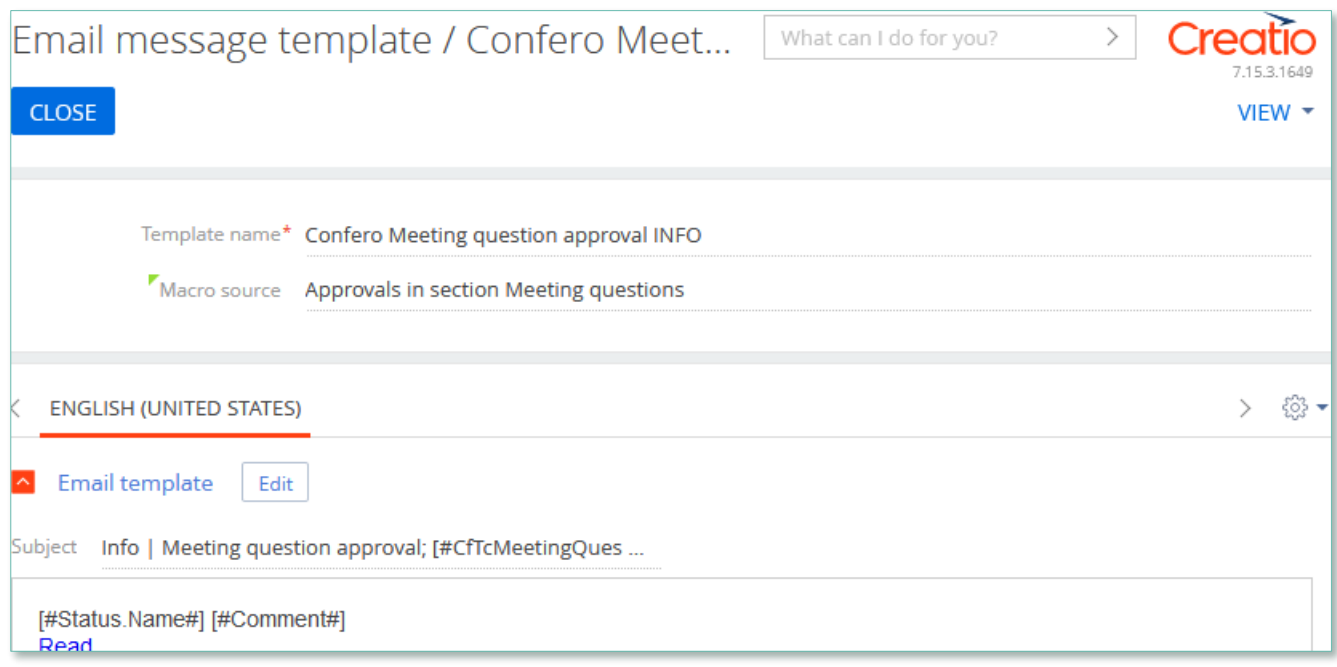

Image. 2. Confero Meeting question approval INFO

Product DocFlow Collegial for Creatio is using several templates to create body text for emailing.

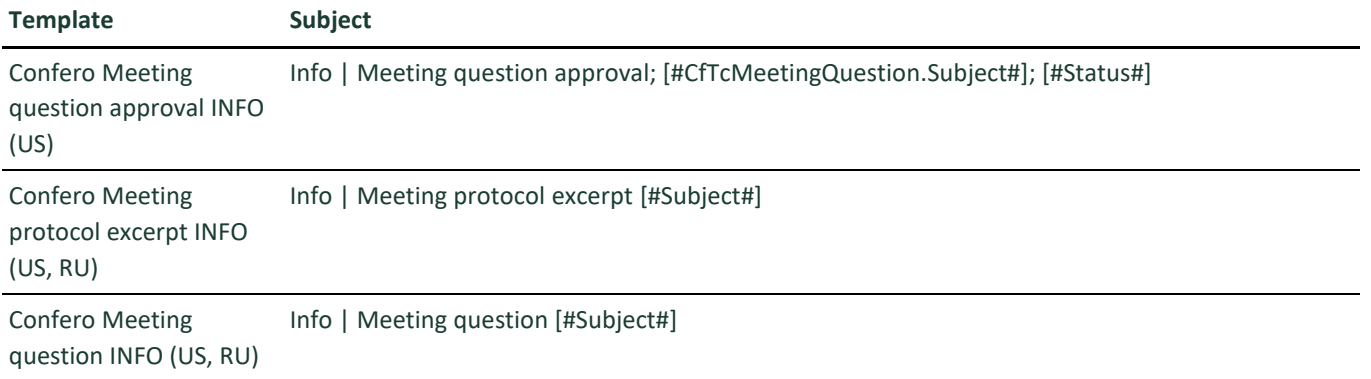

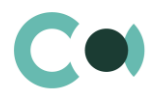

#### **Template Subject**

Confero Meeting question approval To Do (US) To Do| Meeting question approval; [#CfTcMeetingQuestion.Subject#]

<span id="page-6-0"></span>**2.4.2 Lookup Meeting institution**

Granting rights from the lookup Meeting institution. On form Meeting institution there are details, using which one can manage access rights to meeting documents of the chosen collegial body.

The access rights are assigned upon creating the entry.

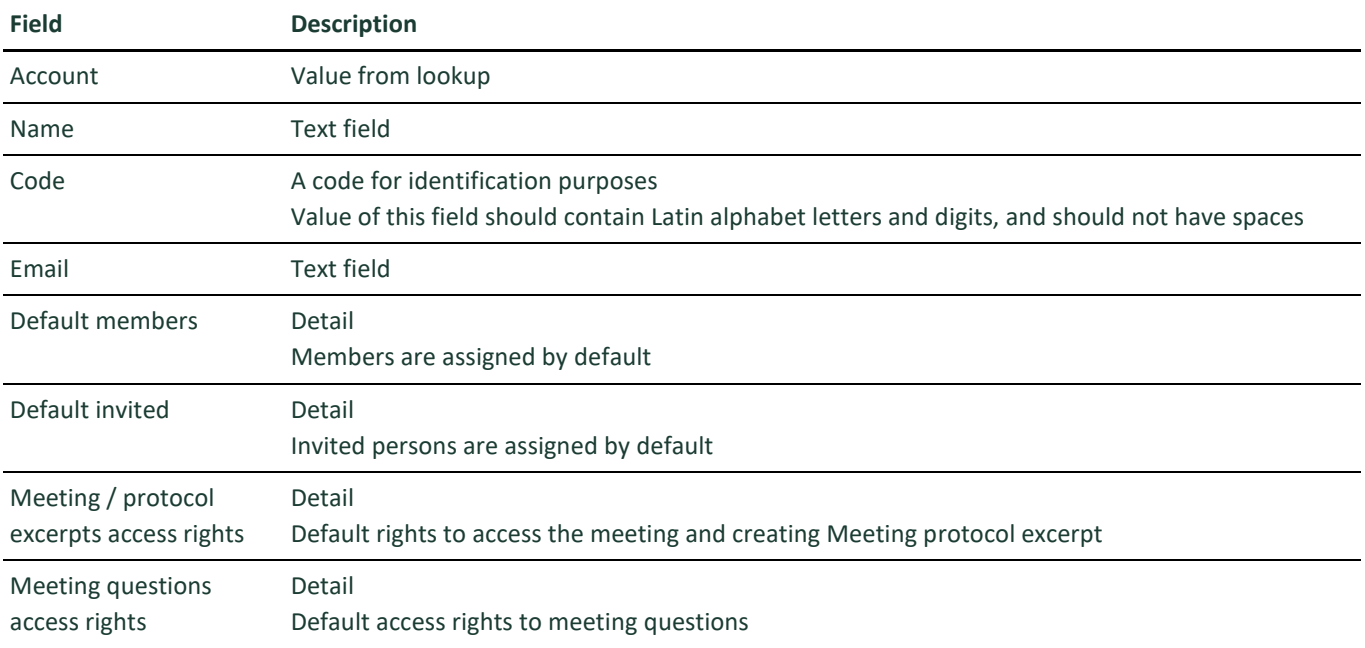

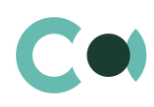

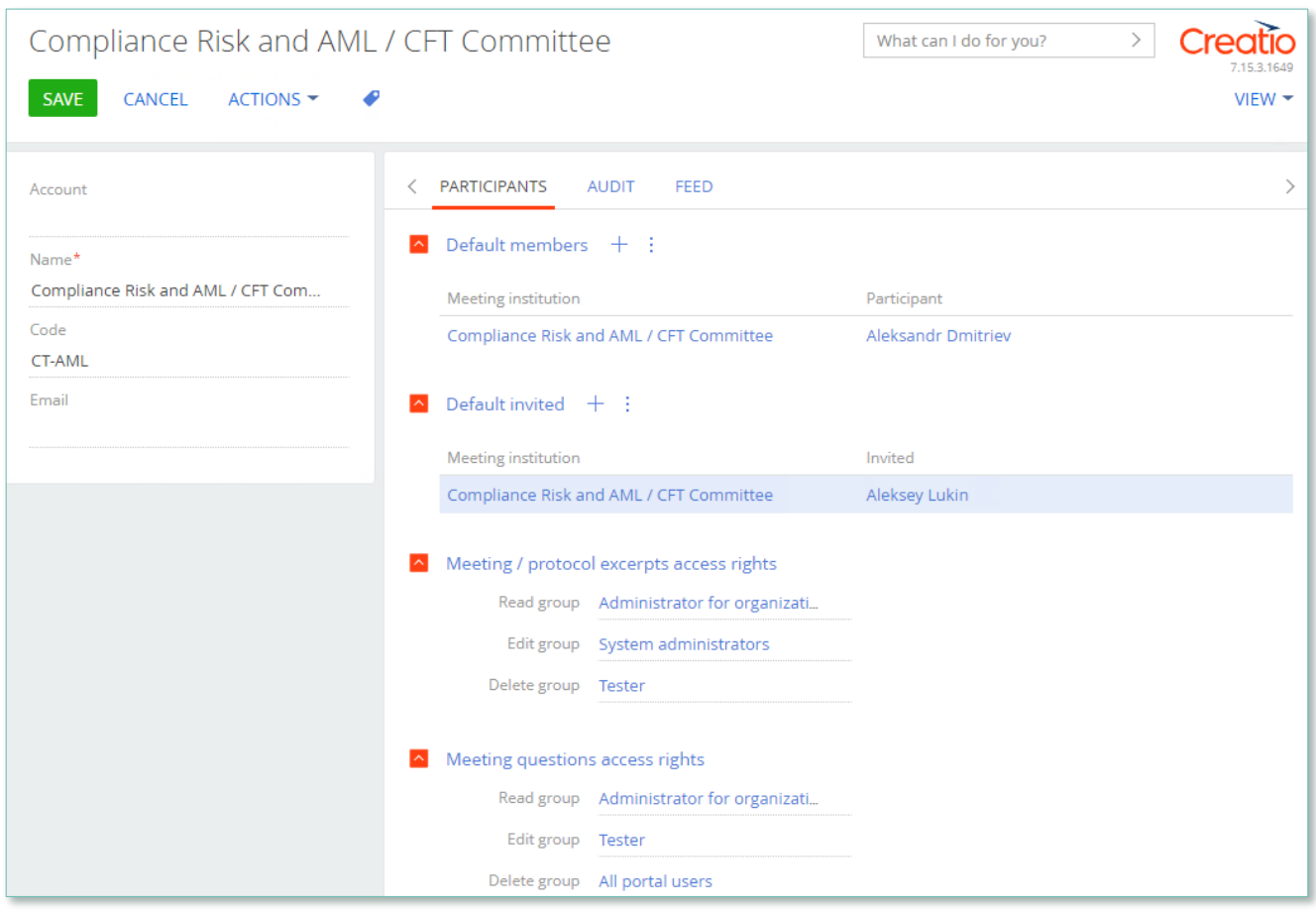

Image. 3. Form of the card Institution

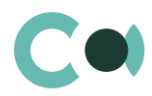

# <span id="page-8-0"></span>**3. Section System settings**

The System settings section is designed for managing additional Creatio settings. For example, here you can assign a colour for the section panels, select the base currency for calculating the Creatio financial indicators, specify parameters for sending emails, etc.

With the help of system settings, you can also specify default values for various fields when new records are created, like a default activity status, for example.

To access the section, open the system designer by clicking the **button** in the top right corner of the application. Click the [System settings] link in the [System setup] block.

# <span id="page-8-1"></span>**3.1. System setting page**

To register a system setting, use the system setting page.

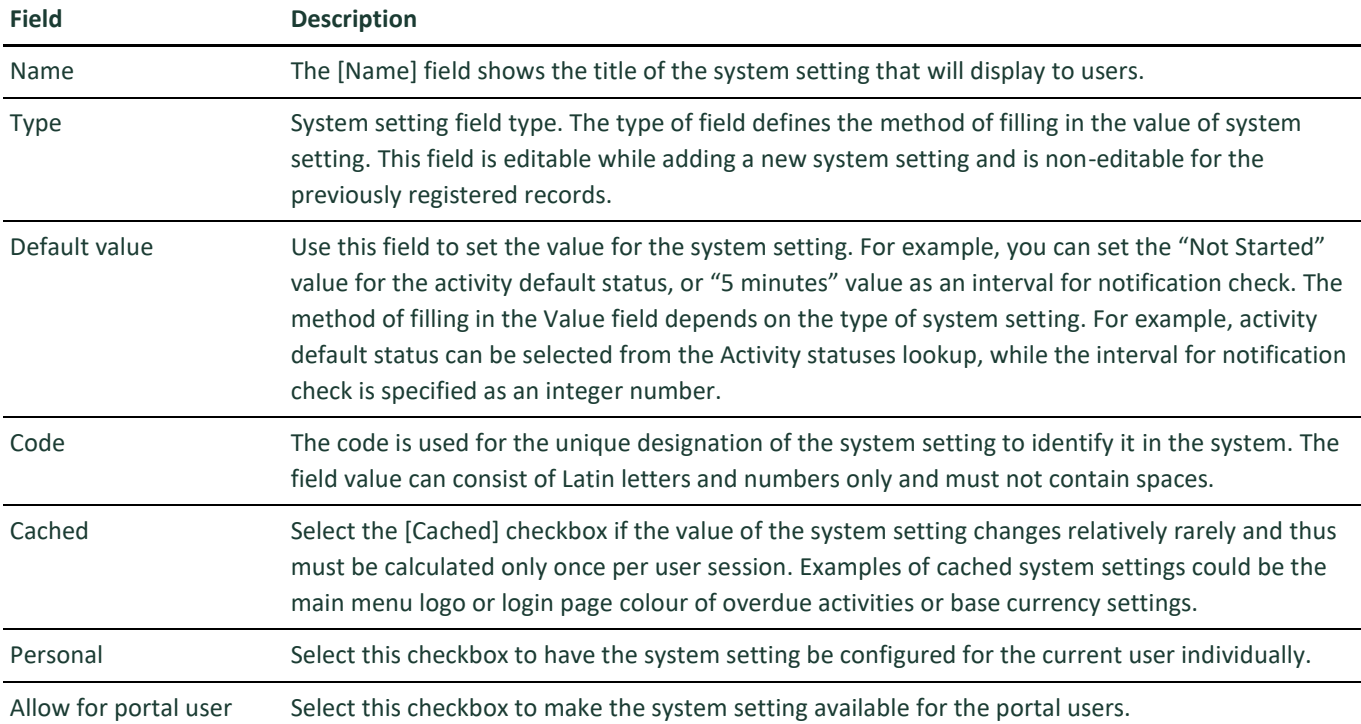

## <span id="page-8-2"></span>**3.2. List of system settings**

The system contains several system settings used for filling in a document in DocFlow Collegial for Creatio. The settings for DocFlow Collegial for Creatio are grouped in a separate branch. The folder is named in accordance with the section: Board meetings.

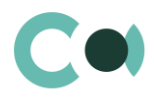

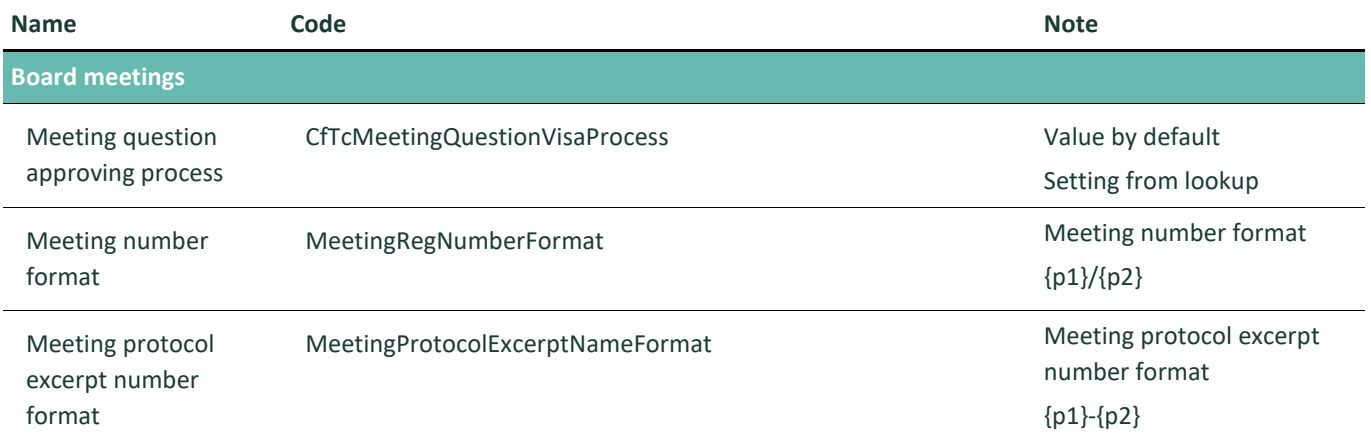

#### **NB!**

**Elements available for generating document number: {0} – company code (to be indicated in the field "Numbering code" in Account card), {1} – document type code, {2} – year.**